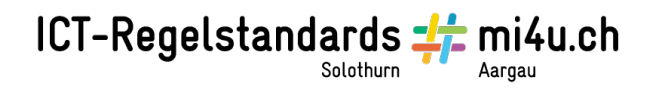

# **Lamellenbild**

# **Anleitung für IrfanView**

Fotografiert euch gegenseitig. Übertragt die Fotos auf den Computer in den Ordner «Lamellenbild».

## **1. Bildgrösse anpassen**

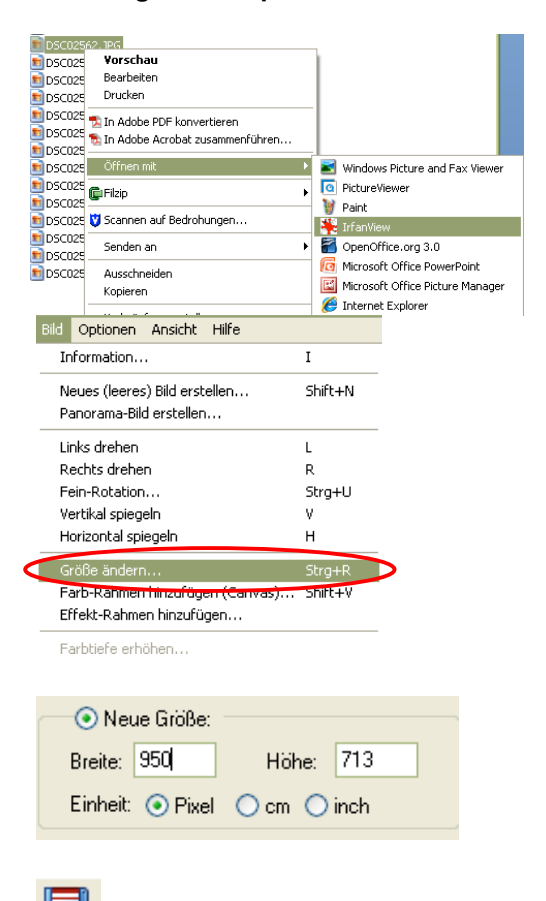

Öffne den Ordner «Lamellenbild». Klicke dein Foto mit der rechten Maustaste an und wähle Öffnen mit > IrfanView.

Wähle im Menü «Bild» aus und klicke auf «Grösse ändern …».

Gehe hier zu «Neue Grösse» und gib bei einem Bild in Querformat bei der Breite und bei einem Bild in Hochformat bei der Höhe 950 Pixel ein.

Bestätige mit «OK».

Speichere die Änderungen ab.

#### **2. Bild verändern**

Webcar

BeFunky

Facebook Google Drive Dropbox

**TG** 

G Ŧ

Gehe im Internet zu www.befunky.com.

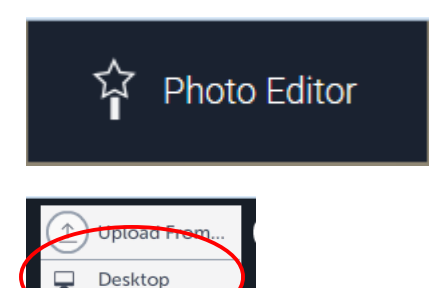

Wähle in der Spracheinstellung «Deutsch» und gehe dann zu «Fotoeffekte anwenden».

Nun lädtst du dein Foto hoch: Klicke dazu auf «Upload», «Upload vom PC», suche den Ordner «Lamellenbild» und dort drin dein Foto.

Du hast nun ganz viele Effekte, mit denen du dein Bild verändern kannst. Probiere aus! Nicht alle Effekte sind für das Lamellenbild geeignet. Empfehlung: PopArt, Sketcher, Sunburst, Stenciler (das veränderte Foto muss sich deutlich vom Ausgangsbild unterscheiden).

Achtung: Nur die oberen Effekte sind gratis, jene unter «Premium Effects» kosten.

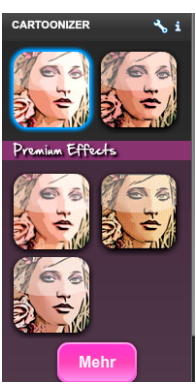

Wenn du dich entschieden hast, speicherst du dein Bild ab.

Wenn dir ein Effekt nicht gefällt, gehst du über den Effekt-Auswahl-Schalter zurück und wählst einen anderen Effekt.

## **3. Lamellenbild erstellen**

#### lamellenbilder

jetzt aber zum eigentlichen programm: lamellenbilder selbst gemacht

Gehe im Internet zu www.benedikt-seidl.de. Wähle «lamellenbilder» und klicke in der Beschreibung auf den Link «lamellenbilder selbst gemacht».

# ICT-Regelstandards = mi4u.ch

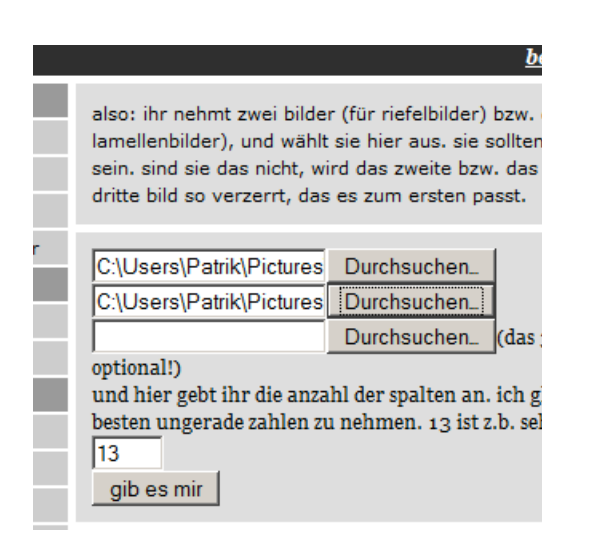

Hier wählst du bei «Durchsuchen» das Foto von dir und das veränderte Bild an.

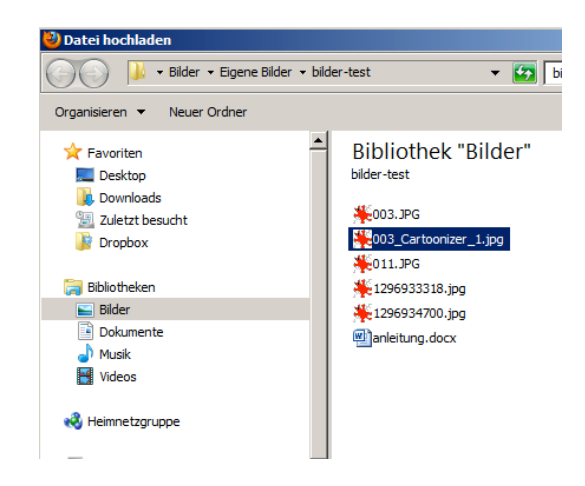

Lass die Spalten bei «13» stehen.

Klicke auf «gib es mir» und warte ab.

bilder erfolgreich hochgeladen, das zusammengesetzte bild ist unter 1297246840.jpg zu finden.

jetzt wieder rück zur anleitung, aber zuerst natürlich dein bild speichern ;-)

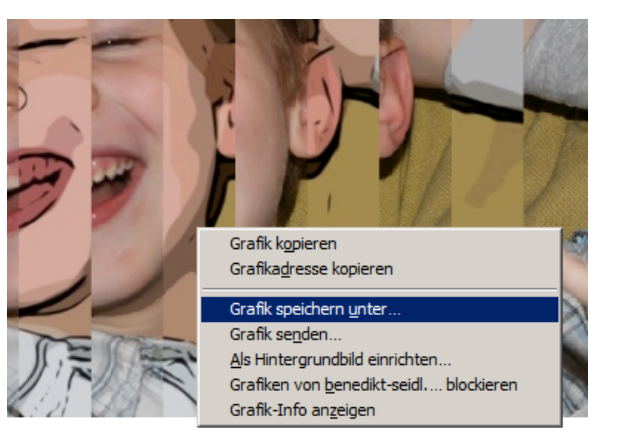

Dein Bild ist nun unter einer Nummer erstellt worden. Wähle diese Nummer mit Anklicken an, und du erhältst eine Vorschau auf das Bild.

Das Lamellenbild wird nun erstellt.

Klicke mit der rechten Maustaste in das Bild hinein und speichere es ab.

#### **4. Bild drucken**

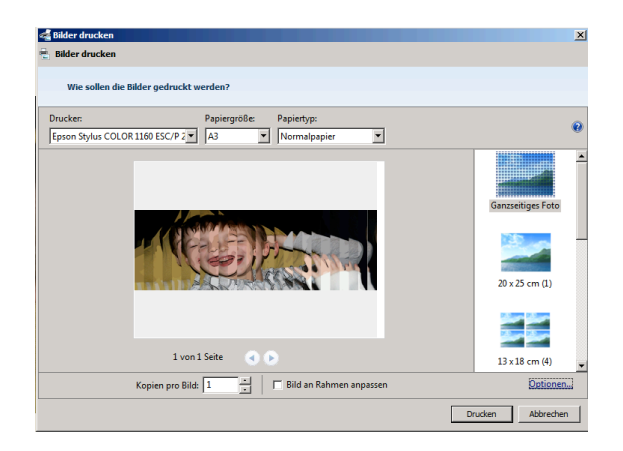

Klicke dieses Bild nun wieder im Ordner mit der rechten Maustaste an und öffne es mit «Microsoft Office 10». Hier gehst du zu «Datei», «Drucken» und wählst den Drucker aus. Wenn du keinen A3-Drucker zur Verfügung hast, so druckst du auf A4, vielleicht kann der Ausdruck anschliessend auf dem Kopiergerät auf A3 vergrössert werden.

Falte nun das Papier entlang der Linien. Klebe es mit doppelseitigem Klebeband auf Karton auf.